Создание презентаций в программе Microsoft Power Point

Презентация PowerPoint может сопровождать любое выступление, стать учебным или демонстрационным пособием, формой учебного проекта, оформлением для различных мероприятий.

Вы можете разработать великолепные таблицы и рисунки, диаграммы и графики которые будут сменяться по ходу доклада, четко объяснять ход ваших мыслей и приковывать внимание аудитории к теме доклада. Эта программа позволит просмотреть презентацию на экране вашего компьютера или вывести ее на печать при подготовке тезисов доклада.

## Содержание

- **1. Панели инструментов**
- **2. Добавление слайда**
- **3. Ввод текста**
- **4. Разметка слайда**
- **5. Удаление слайда**
- **6. Выбор фона слайда**
- **7. Добавление рисунков к слайдам**
- **8. Изменение параметров изображения**
- **9. Добавление диаграммы**
- **10. Разработка переходов**
- **11. Разработка эффектов при смене слайдов**
- **12. Анимация текста в слайде**

#### Откройте программу Microsoft Power Point

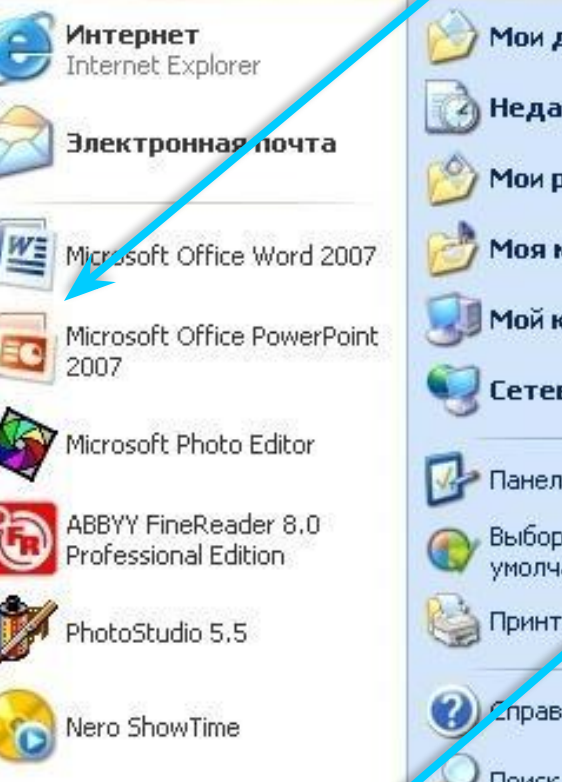

Все программы

Мои документы

Недавние документы ▶

Мои рисунки

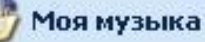

Мой компьютер

Сетевое окружение

Панель управления

Выбор программ го умолчанию

Принтерии факсы

Справка и поддержка

Поиск

Выход из системы

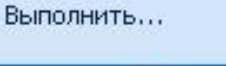

Выключение

Путь через меню ПУСК: Пуск – Все программы - Microsoft Power Point

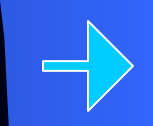

#### Панели инструментов

 $\bullet$  Если у вас есть опыт работы в Microsoft Word, то вам будет очень легко ориентироваться в этой программе, так как панели инструментов этих программ очень похожи.

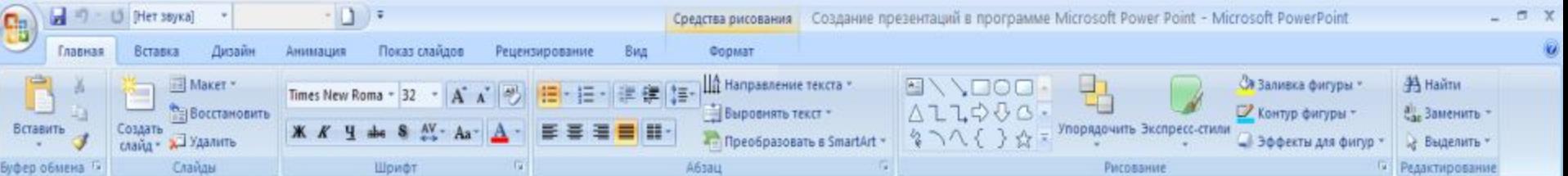

#### **Панель структуры презентации –**

здесь отображается текст всей презентации в виде структуры, что упрощает просмотр и редактирование.

#### **Панель слайда** –

 здесь отображается текст и картинки текущего слайда.

#### **Область задач** – для быстрой смены действий

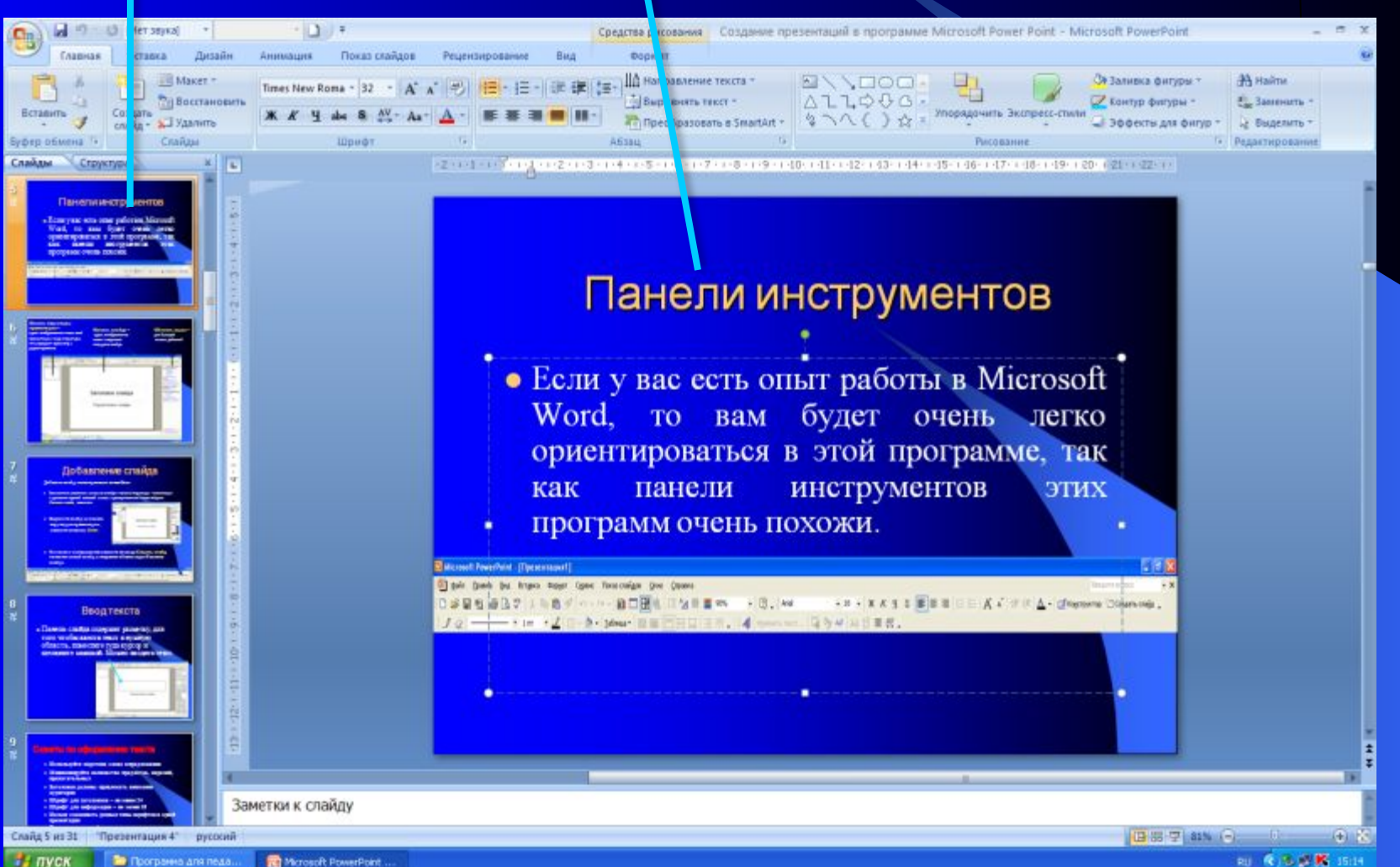

# Добавление слайда

Добавить слайд можно 3 разными способами:

- Разместите указатель мыши на слайде в панели структуры презентации и щелкните правой кнопкой мыши, в раскрывшемся меню найдите **Создать слайд**, нажмите.
- Выделите слайд на панели структуры презентации, нажмите клавишу Enter.

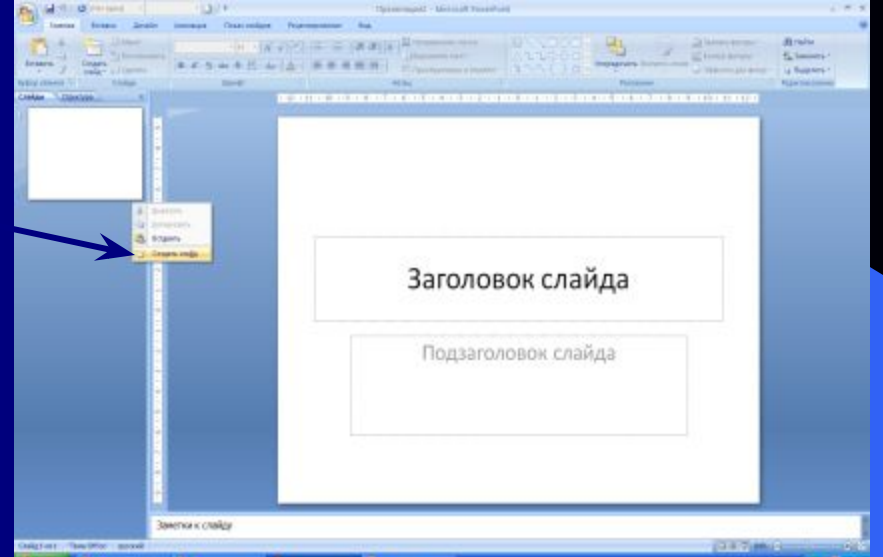

На панели инструментов нажмите команду **Создать слайд,** появится новый слайд.

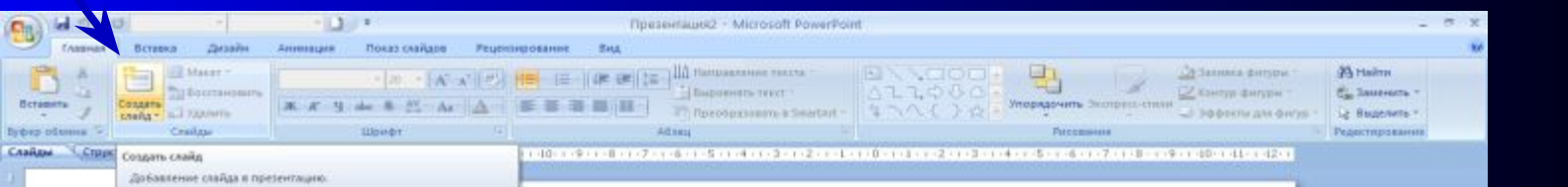

## Ввод текста

● Панель слайда содержит разметку, для того чтобы ввести текст в нужную область, поместите туда курсор и щелкните мышкой. Можно вводить текст.

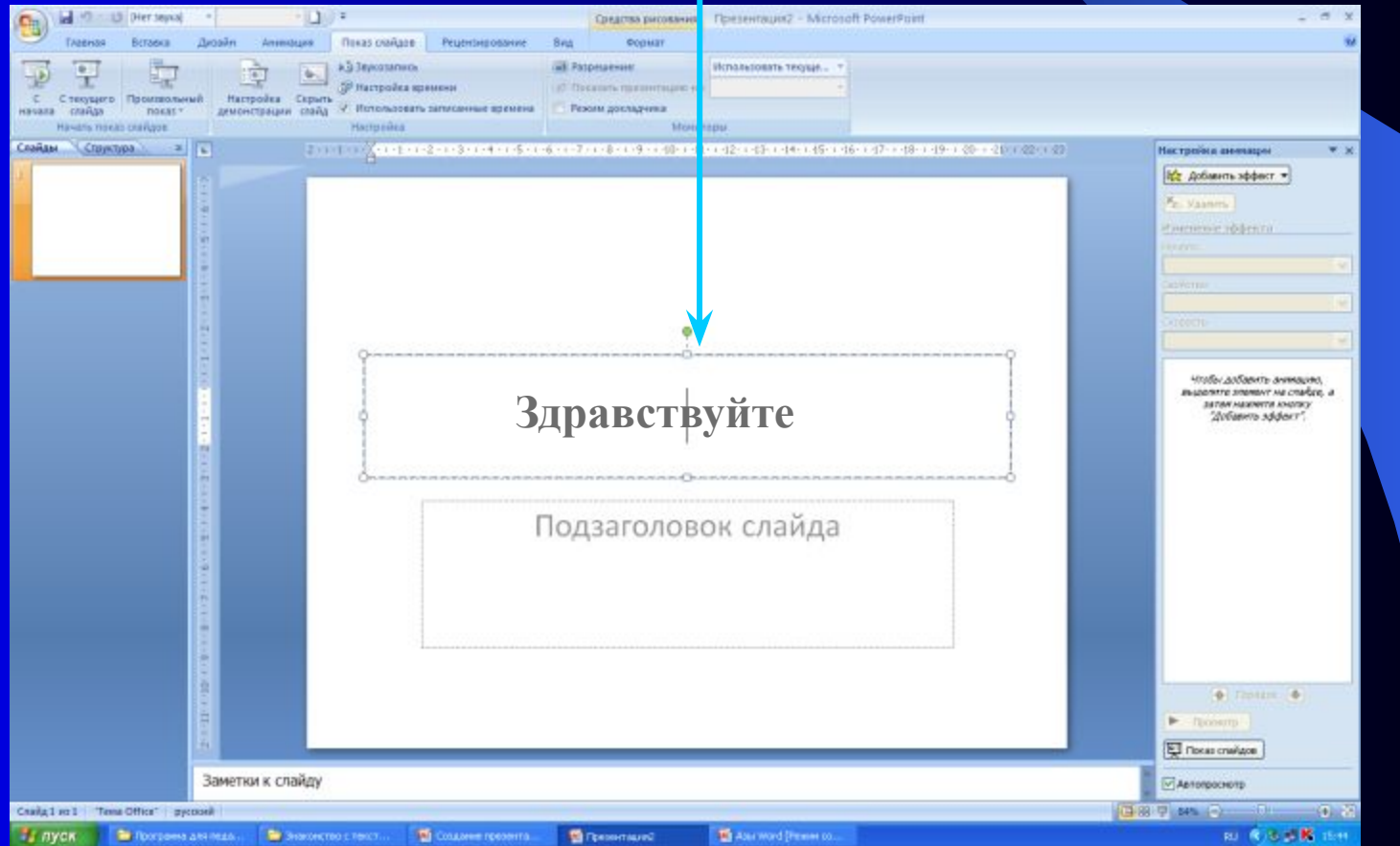

#### **Советы по оформлению текста**

- ❖ **Используйте короткие слова и предложения**
- ❖ **Минимизируйте количество предлогов, наречий, прилагательных**
- ❖ **Заголовки должны привлекать внимание**
- ❖ **Шрифт для заголовков не менее 36 пт**
- ❖ **Шрифт для информации не менее 20 пт**
- ❖ **Нельзя смешивать разные типы шрифтов в одной презентации**
- ❖ **Для выделения информации следует использовать жирный шрифт,** *курсив* **или подчеркивание**
- ❖ **Нельзя злоупотреблять прописными буквами (они читаются хуже строчных)**

#### Разметка слайда Выберите команду **Главная** – **Макет** можно выбирать подходящий для вас макет:

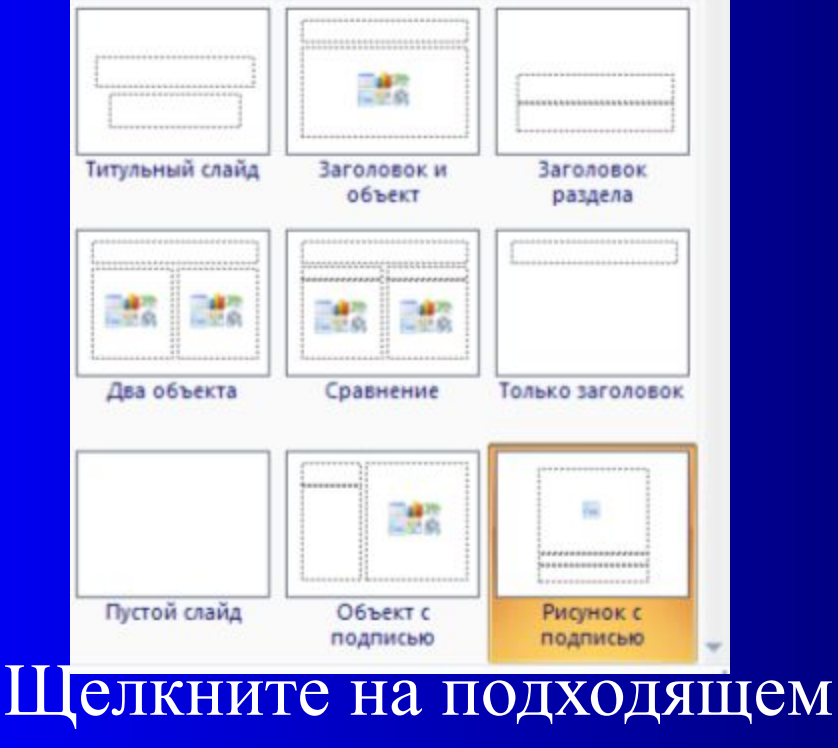

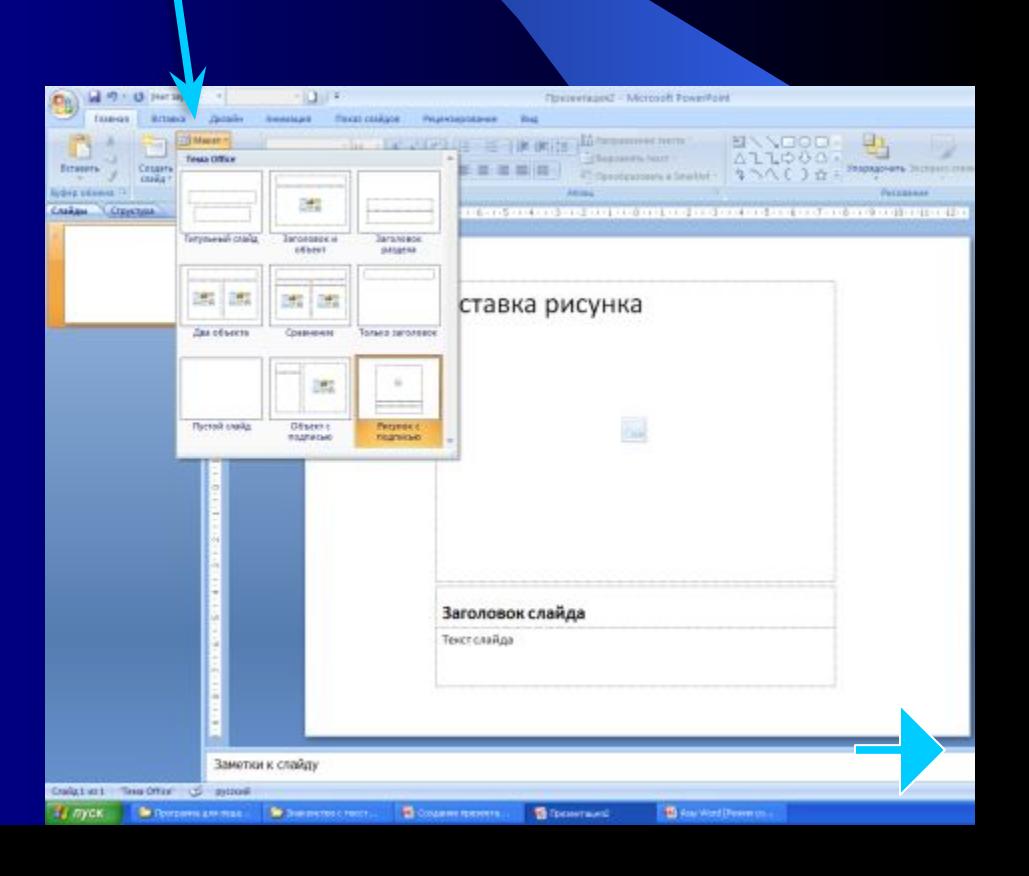

макете слайда и вводите нужный текст или объект.

## Удаление слайда

 Иногда необходимо удалить слайд. Чтобы это сделать, выполните следующее.

- ❖ В панели структуры презентации выделите слайд, который нужно удалить.
- ❖ Нажмите клавишу **Delete ИЛИ**

❖ Выделите слайд и щелкните правой кнопкой мыши, в раскрывшемся меню нажмите **Удалить слайд**

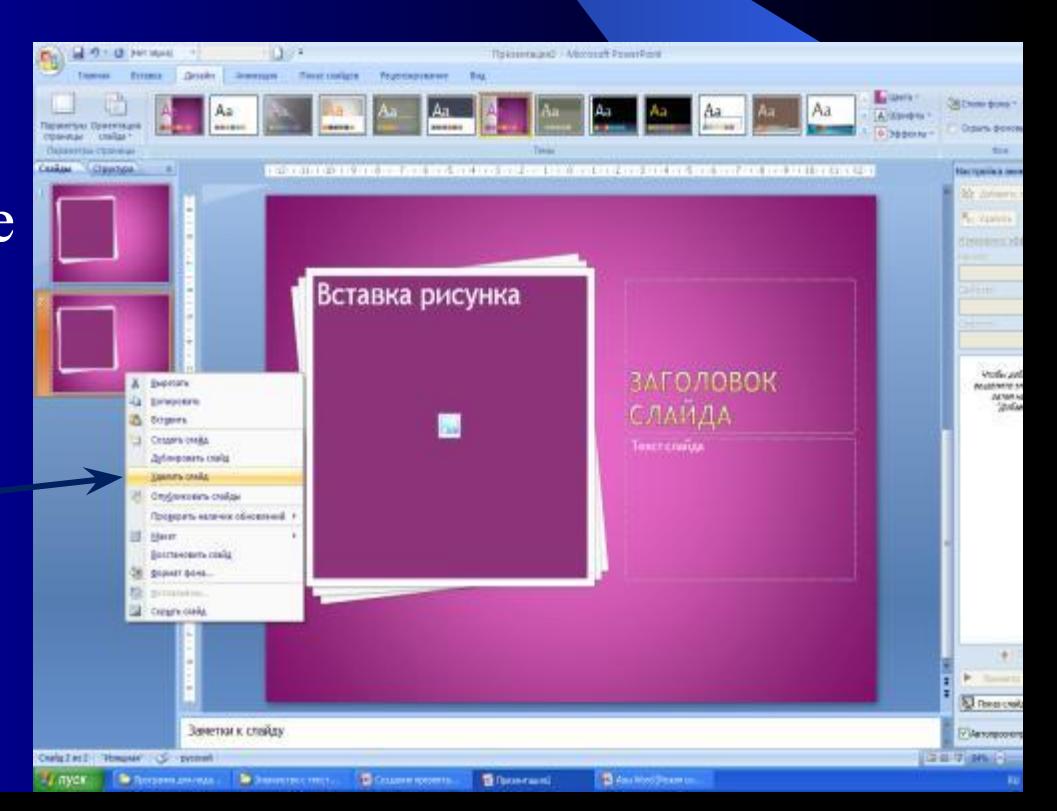

## Выбор фона слайдов

Для того, чтобы выбрать фон слайда, нужно нажать на панели инструментов закладку **Дизайн** 

Затем выбрать понравившееся оформление

Можете поэкспериментироват со стилями фона

> Crusted and Theree' (% permusi **B** 300000

**В протрено для педаг.** 

Catalogue romanta.

В Презентация

Discoursual - Mercuch PowerFord Литайн Показ слайдов Persentations **Al Crushe Bolivia** Åз **Другие темы на веб узле Office Only На Помостем.** Социалить текущую техн. Заголовок слайда Подзаголовок слайда Заметки к слайду

#### • Возможно изменить цвета для текущей темы, нажав на кнопку **Цвета**

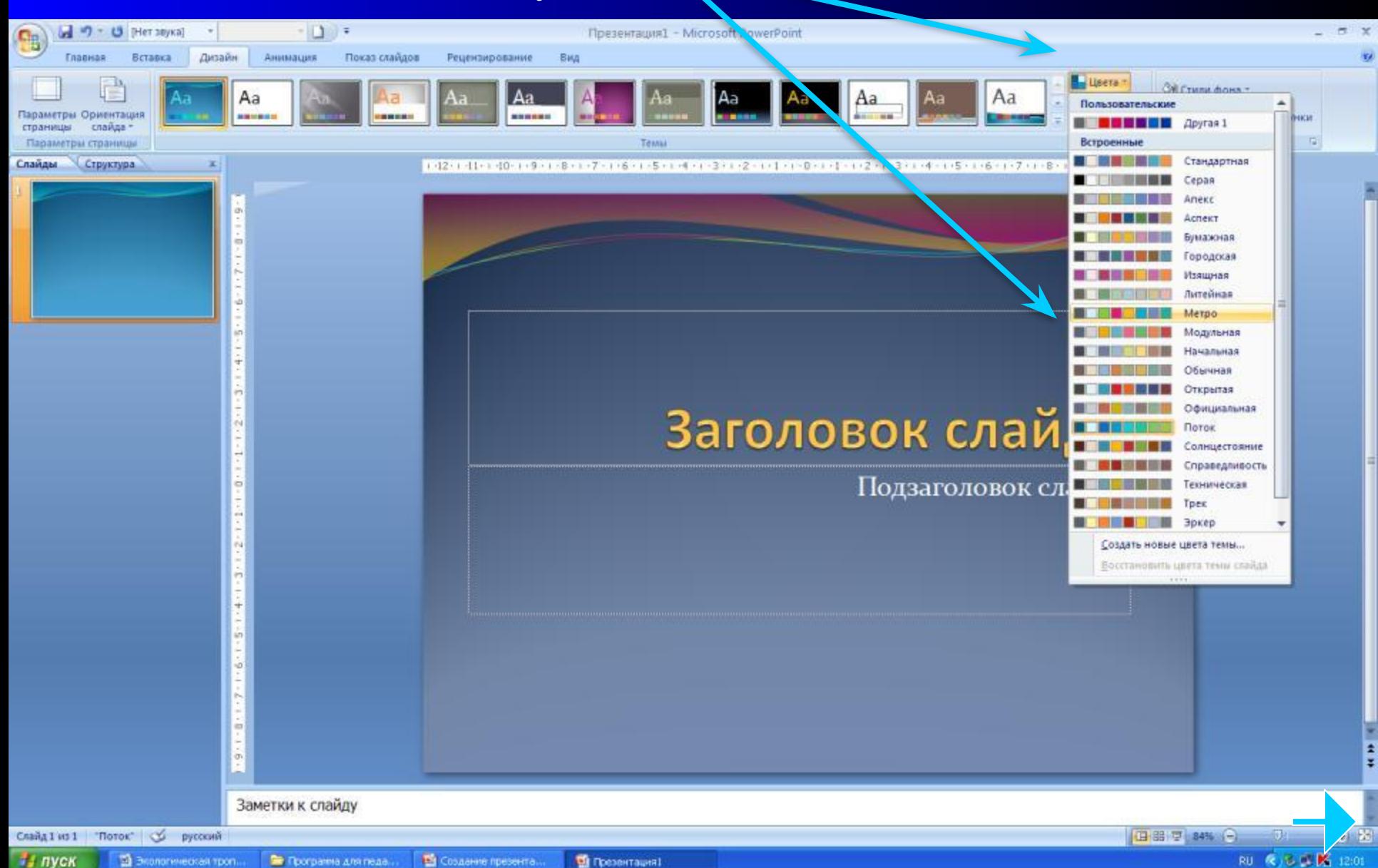

#### **Советы по цветовому оформлению**

- ❖ **Для фона выбирайте более холодные тона (синий или зеленый)**
- ❖ **Используйте свои фоны и цветовые схемы**
- ❖ **На одном слайде рекомендуется использовать не более трех цветов: один для фона, один для заголовков, один для текста**
- ❖ **Для фона и текста используйте контрастные цвета**
- ❖ **Соблюдайте единый стиль оформления**
- ❖ **Избегайте стилей, которые будут отвлекать от самой презентации**

#### Изменение цвета текста

**UPTAKI** 

**JURISB-TREADER** 

- Выделить текст, цвет которого хотите изменить.
- Выберите команду **Главная** – **Шрифт** – **Цвет текста,**  подберите нужный цвет, после чего щелкните на ОК.

**AM ROAD TO CALLING DOMESTIC** 

**Di Tommers** 

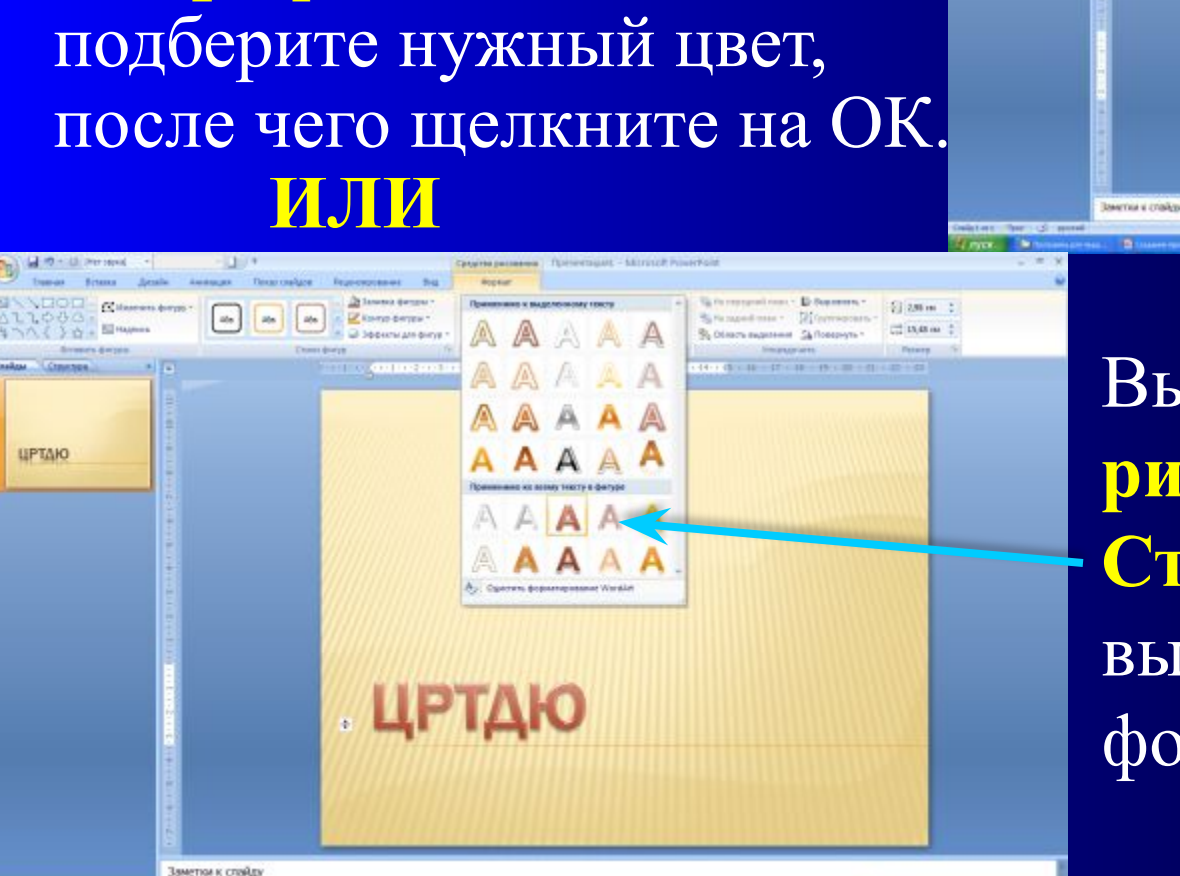

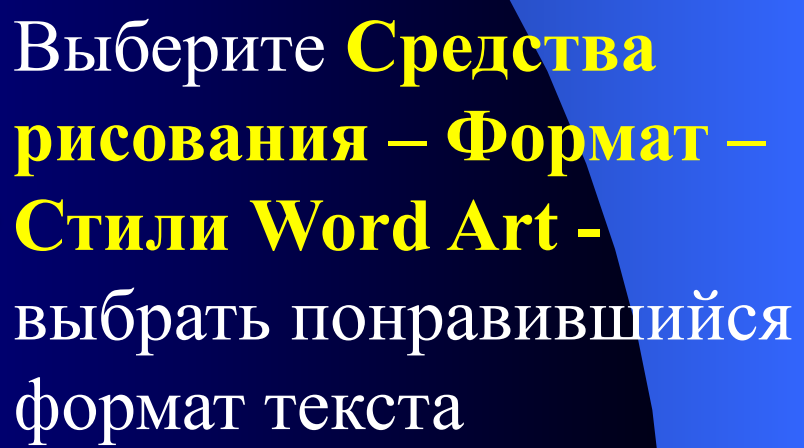

ЦРТДЮ

# Добавление рисунков к слайдам

Если на жестком диске вашего компьютера есть графические изображения, которые вы хотите вставить в слайд, выполните следующие действия:

Скопируйте нужное изображение, затем вставьте его в нужное место вашей презентации или выберите команду **Вставка** - **Рисунок** - **Из файла**. Также можно вставить звуковые и видеофайлы.

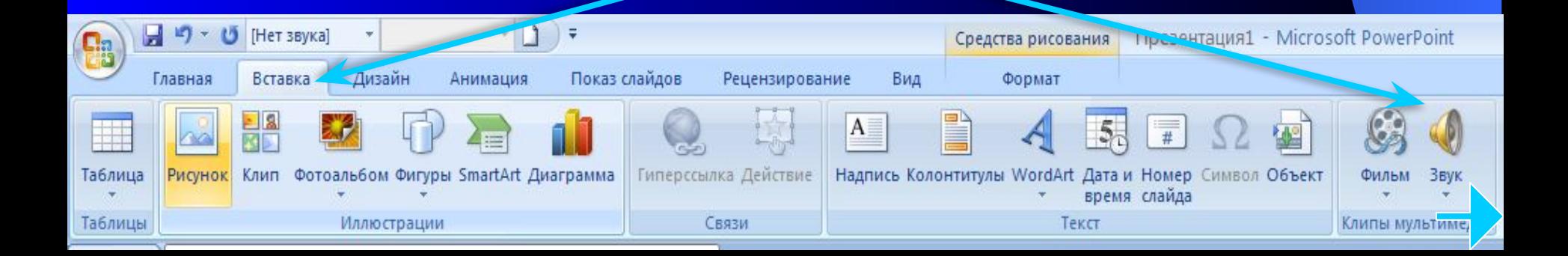

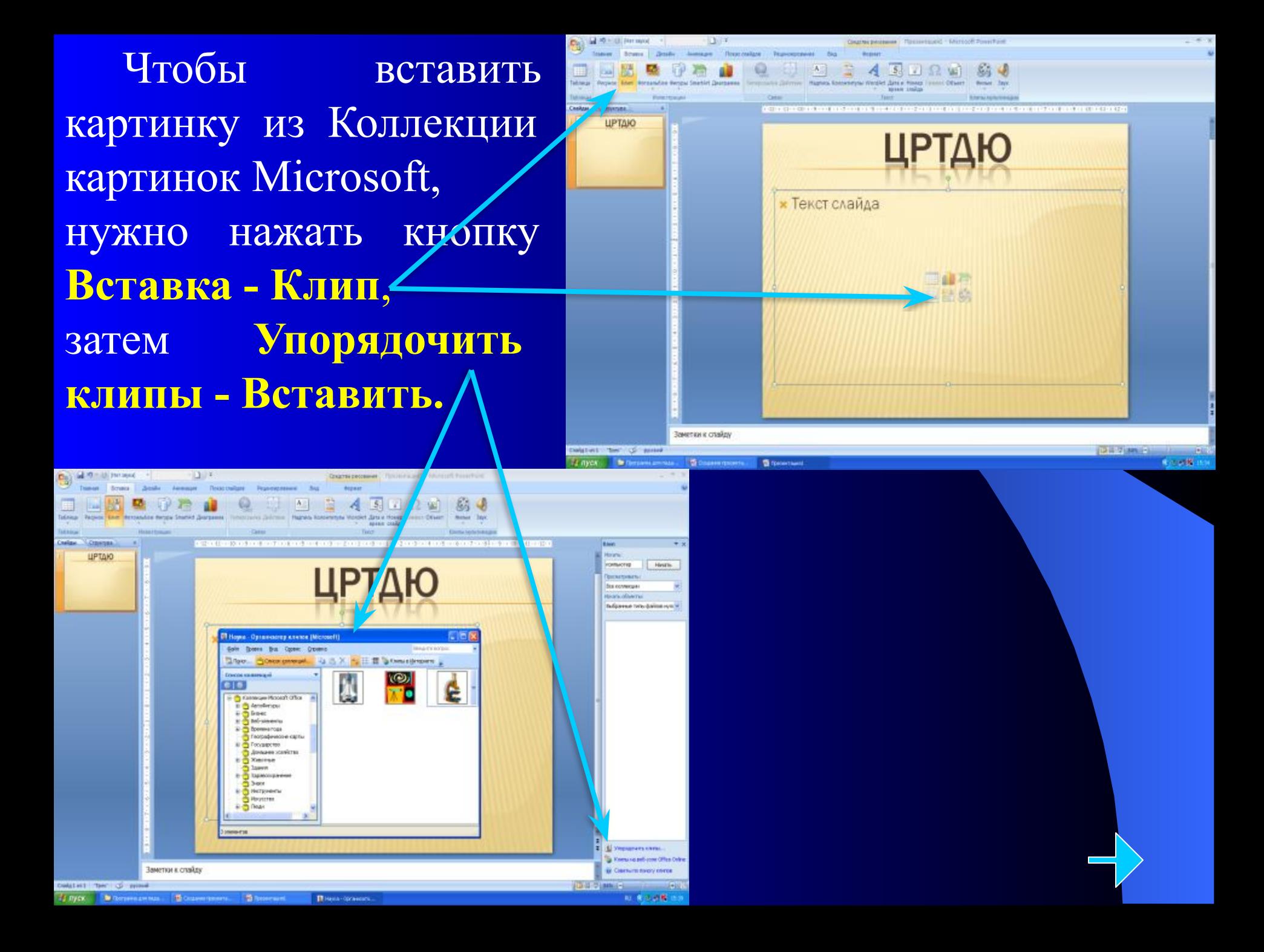

## Изменение параметров изображения

Для перемещения изображения наведите указатель мыши на изображение, чтобы он принял вид четырехнаправленной стрелки. После этого перетащите указатель.

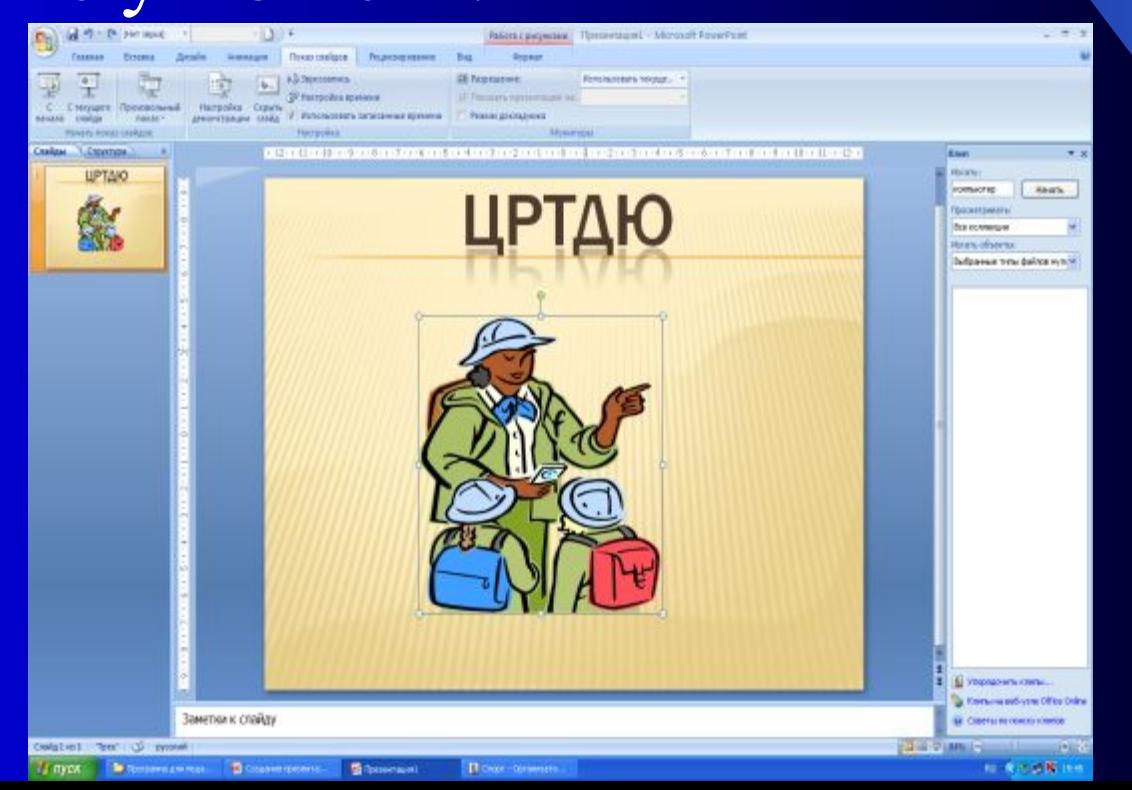

**● Для изменения размеров изображения** выделите картинку, подведите указатель мыши к маркеру изменения размеров; после этого нажмите кнопку мыши и потащите в нужном направлении.

**● Для поворота изображения** наведите указатель мыши на маркер поворота и потащите в нужном направлении

Чтобы картинка не деформировалась при увеличении размера, тяните за угловой маркер .

Маркер поворота

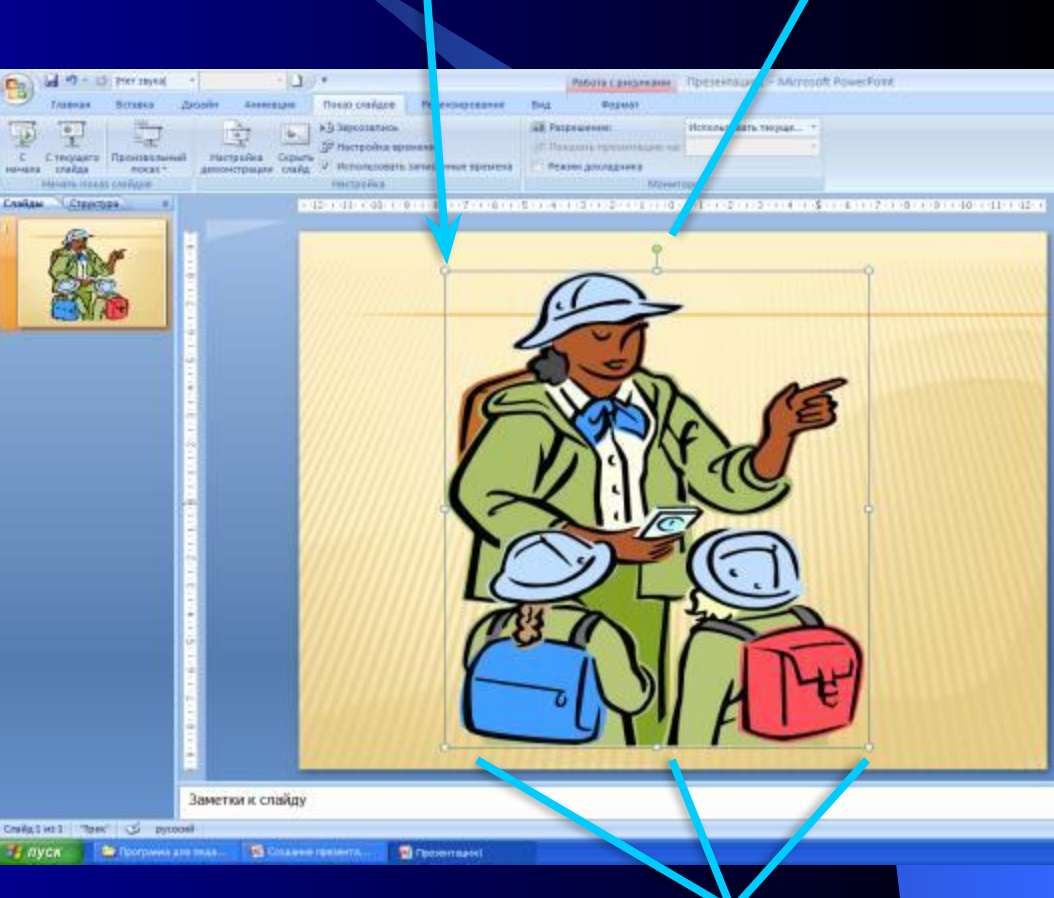

Маркеры изменения размеров

- Чтобы панель вышла, выделите изображение.
- С помощью панели **Работа с рисунками Формат**  можно увеличить или уменьшить яркость изображения, обрезать изображение, изменить стили объекта и т.д.

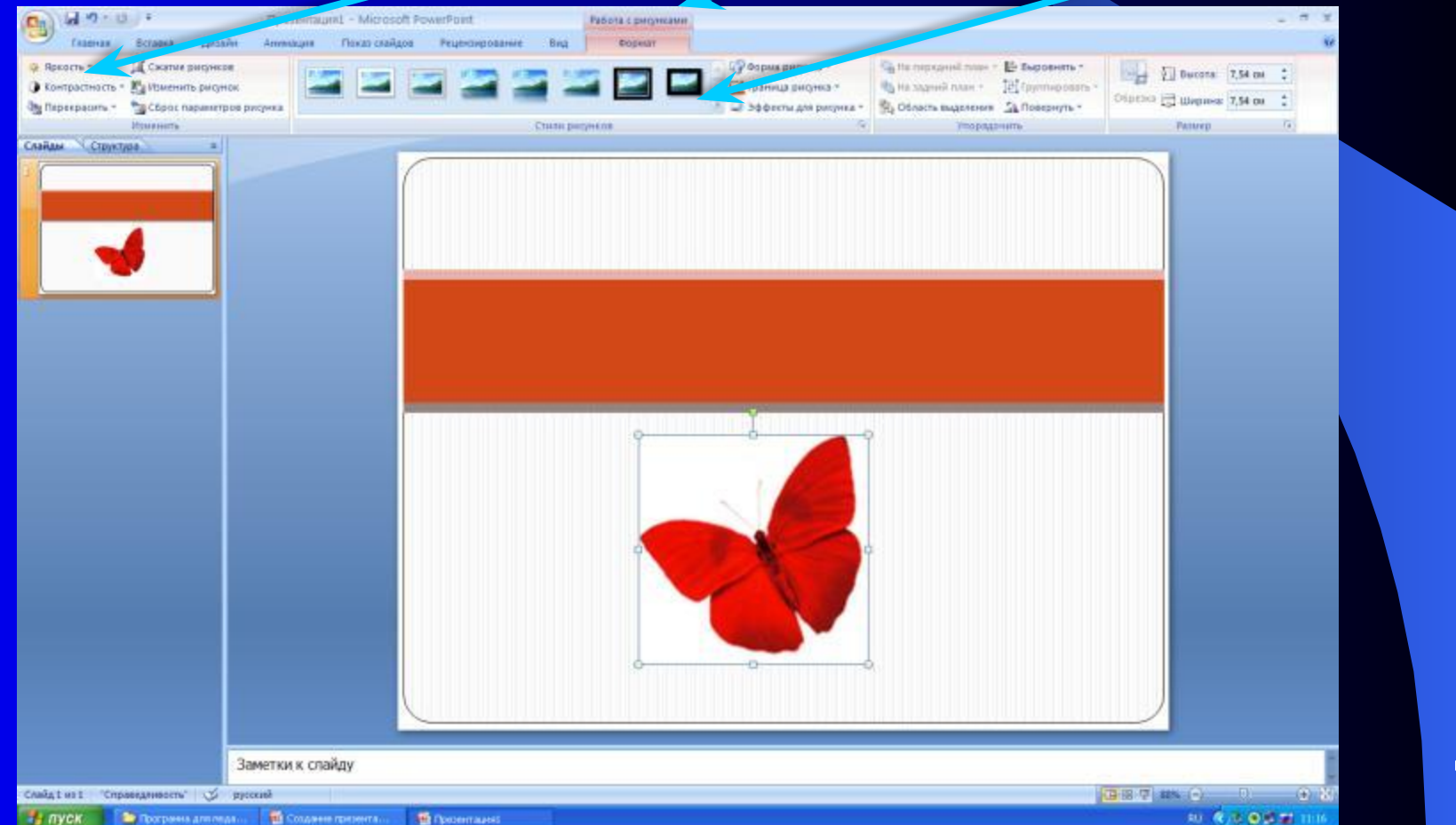

# Добавление диаграммы

- Выберите макет оформления, который хотите применить.
- Щелкните на кнопке **Добавление диаграммы**

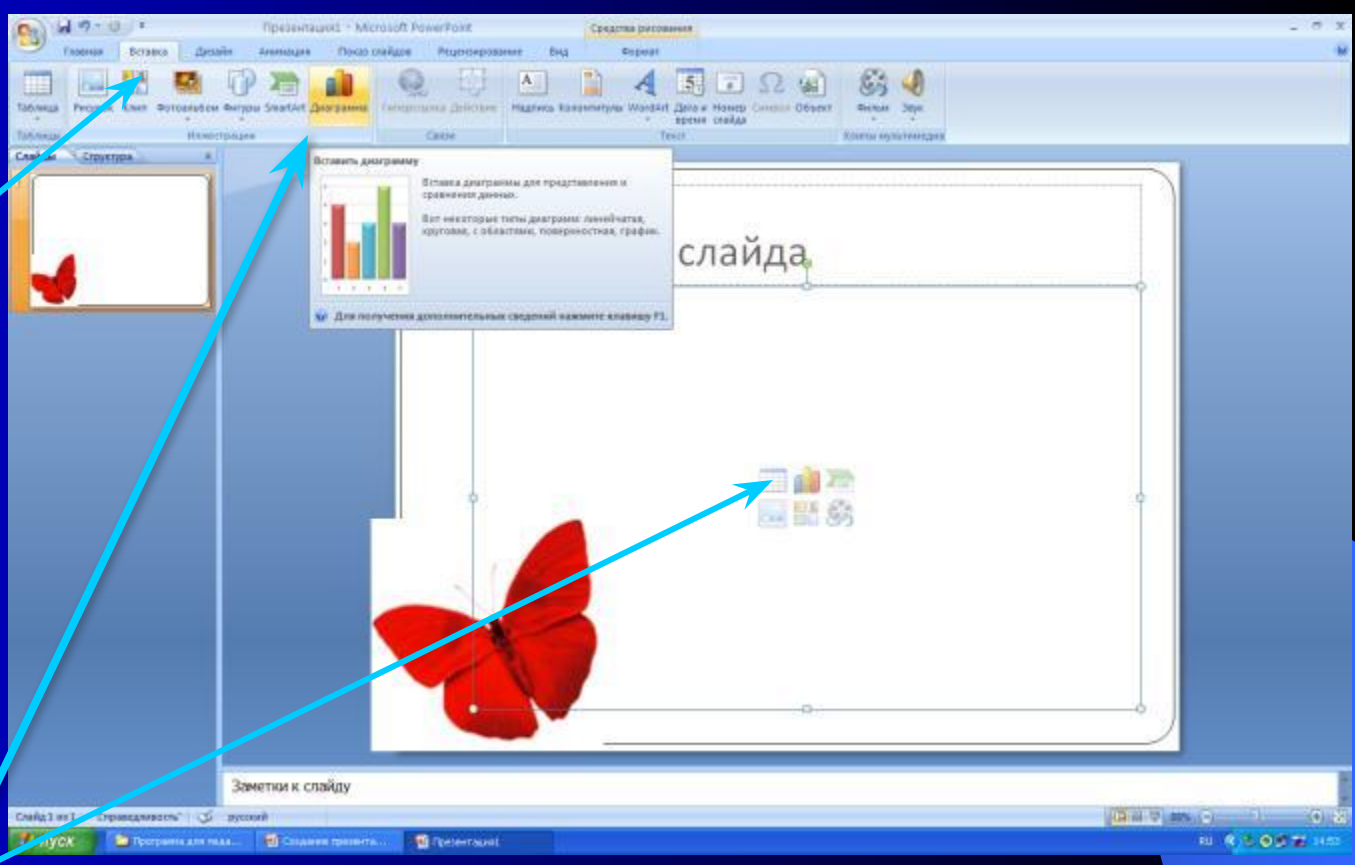

- Введите все необходимые числа и надписи в лист данных.
- Закройте лист данных. Окно с листом данных закроется, а диаграмма появится на слайде.

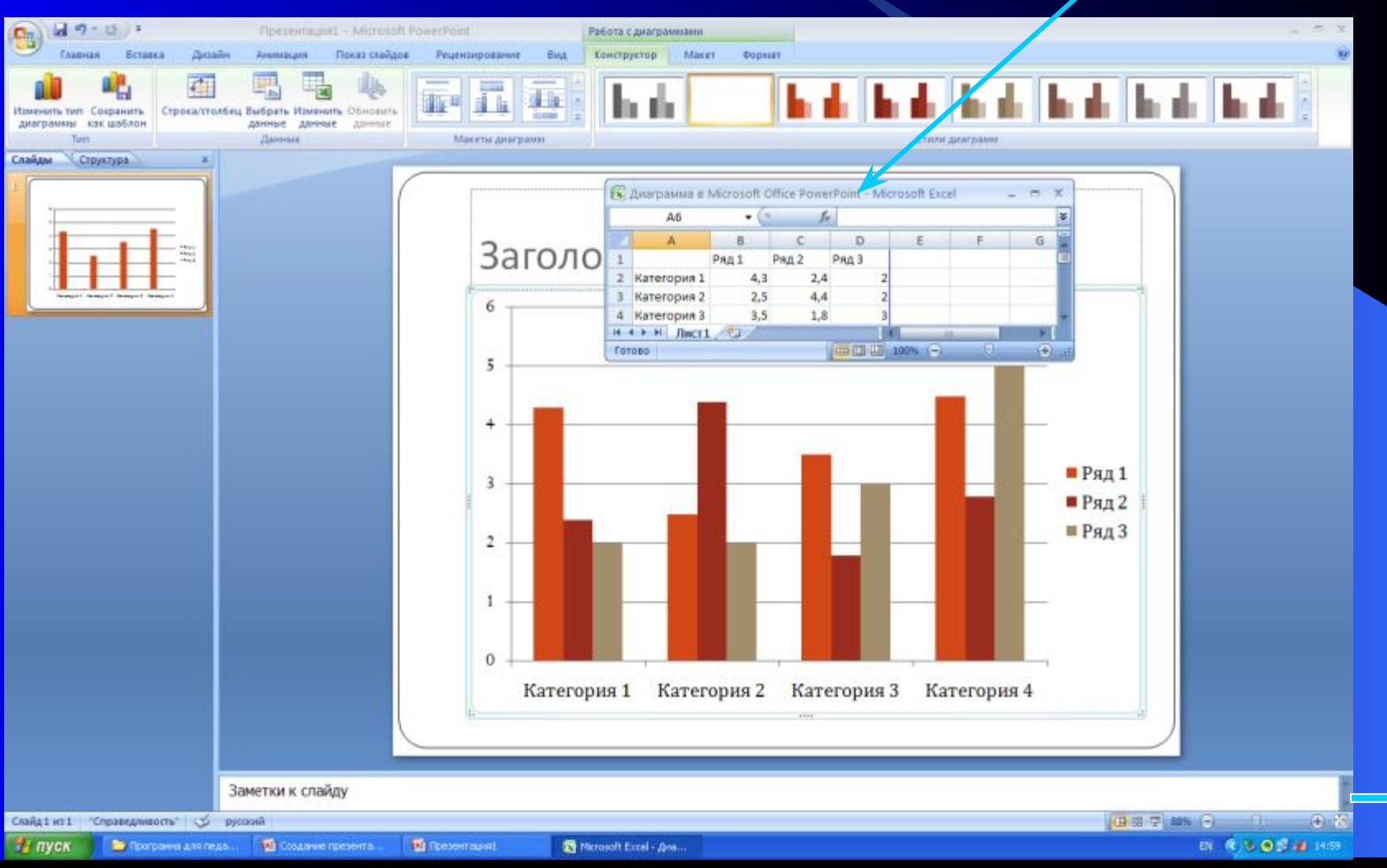

#### Разработка переходов

Чтобы демонстрация слайдов проходила интересно, PowerPoint предлагает специальные эффекты перехода между слайдами. Ваш слайд может растворяться на экране в следующем слайде, вылетать с экрана, появляться снизу экрана и закрывать собой предыдущий слайд или разрываться пополам, открывая под собой следующий слайд.

PowerPoint предлагает два типа переходов для ваших слайдов:

❖ **Эффекты при смене**, которые определяют, как должен выглядеть ваш слайд при появлении на экране.

❖ **Анимация текста**, которая определяет способ появления текста на слайде.

### Разработка эффектов при смене слайдов

- Выделите слайд, в который необходимо внести изменения.
- Выберите команду **Анимация Переход к этому слайду**. Выберите нужный эффект.
- Выберите скорость перехода.
- Если нужно, выберите звуковой эффект
- В группе опций **Смена слайда**  установите способ перехода – по щелчку или автоматически после и в поле секунд установите нужное число секунд.
- Чтобы установить эти эффекты сразу для всех слайдов, щелкните на **кнопке Применить ко всем слайдам**.

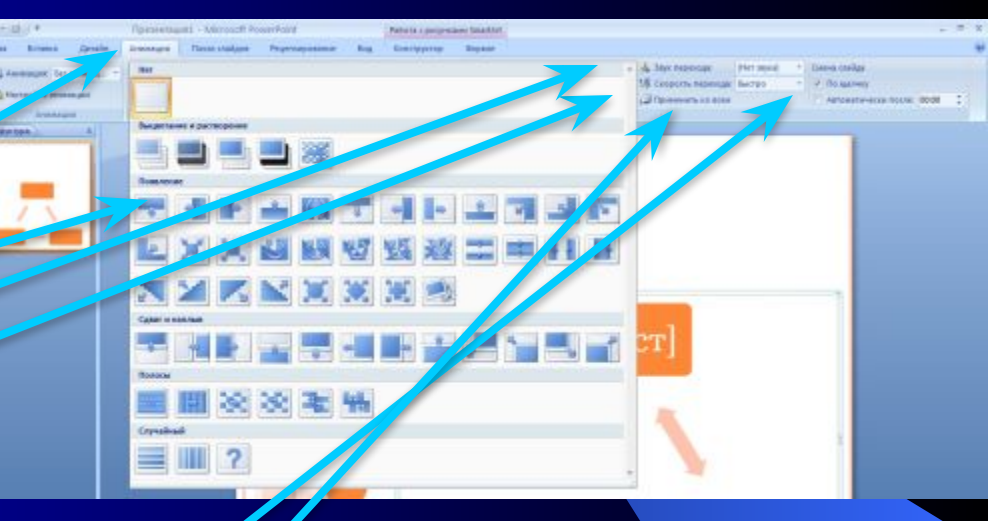

## Анимация текста в слайде

Идея анимации текста состоит в том, чтобы в начале показать на экране слайд без текста или только с некоторой частью текста, а затем щелчками мыши вы последовательно выносите на экран остальной скрытый текст. Такие режиссерские находки позволят вам вызвать внимание аудитории к слайдам. По крайней мере зрители захотят посмотреть, что еще нового и необычного вы придумали.

## Анимация текста

- Выделите слайд.
- Щелкните надпись в слайде.
- Выберите команду **Анимация Настройка анимации**
- Щелкните на кнопке **Добавить эффект. П**оявится меню.

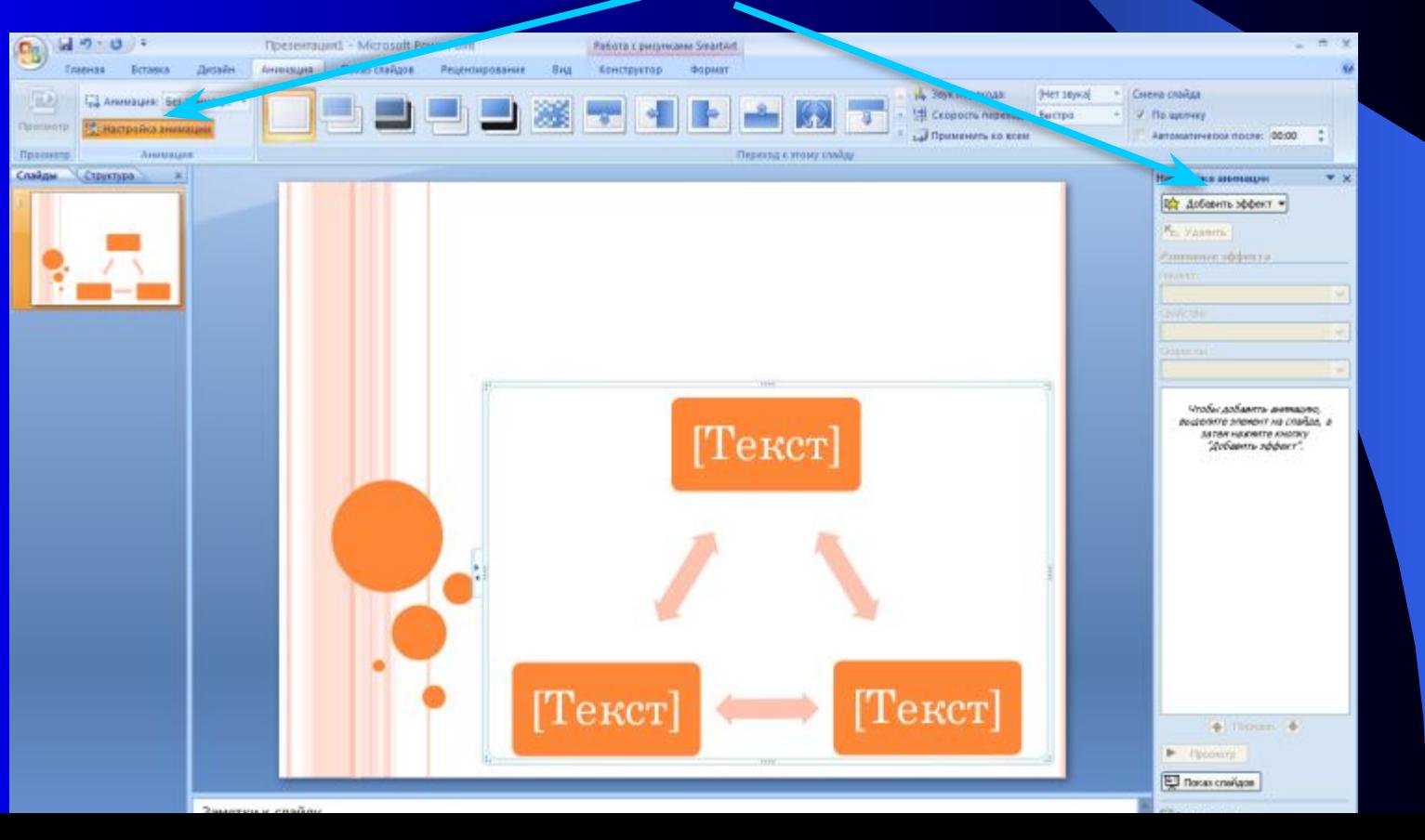

В меню **Добавить эффект** выберите один из следующих элементов:

- **● Вход.** Укажите как текст будет появляться на слайде
- **● Выделение.** Укажите способ выделения текста, например постепенное увеличение размера шрифта.
- **● Выход.** Укажите , как текст будет исчезать со слайда.
- **● Пути перемещения**. Укажите направление перемещения текста, который появляется или исчезает.

Выберите необходимый вариант.

Щелкните на кнопке **Просмотр.** Вы увидите все выбранные эффекты.

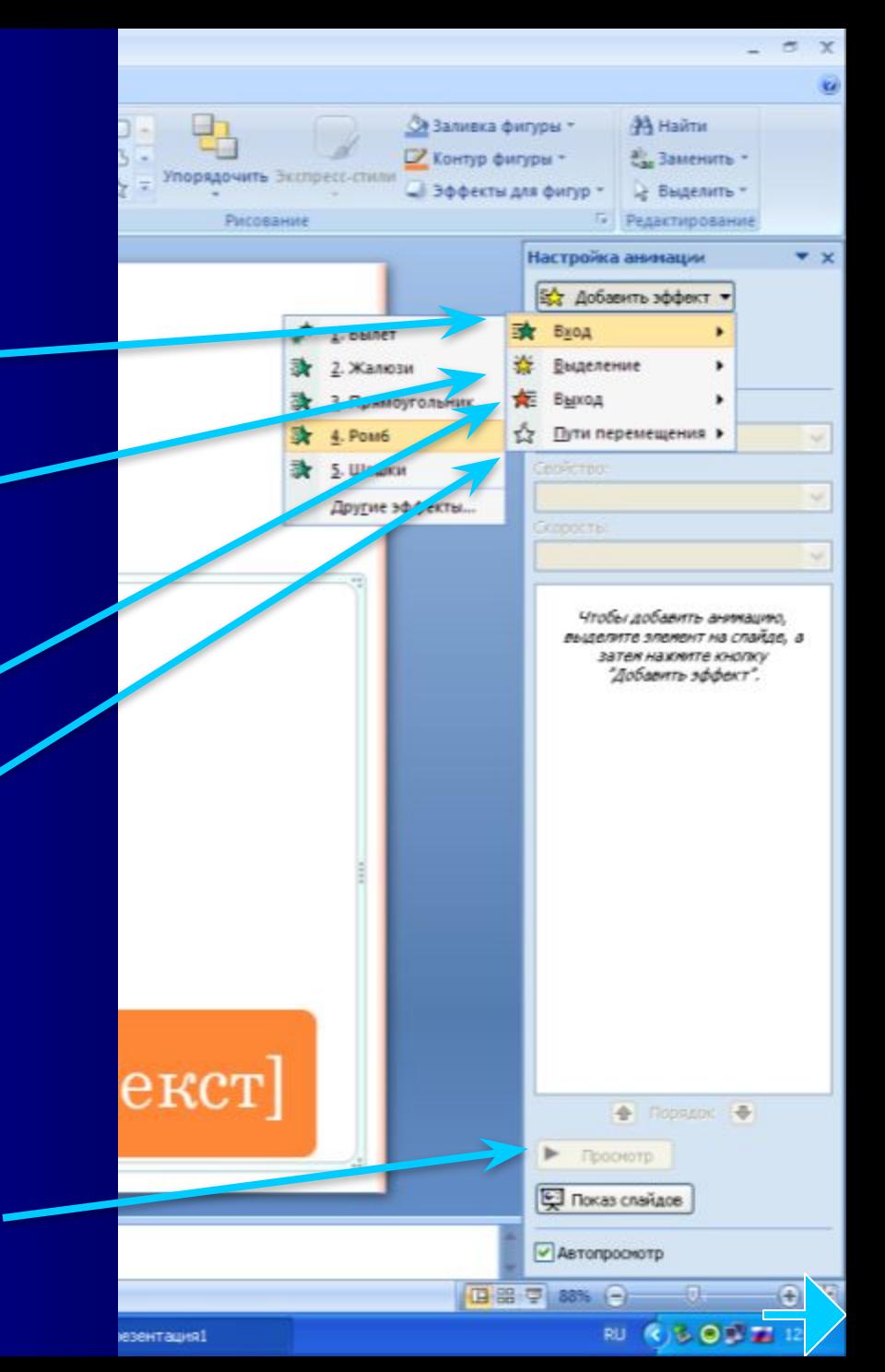

- Анимация текста или объекта может появляться с помощью **щелчка** мыши, **автоматически вместе с предыдущим** или **после предыдущего**.
- В команде **Параметры эффектов** можно выставить эффекты по времени.

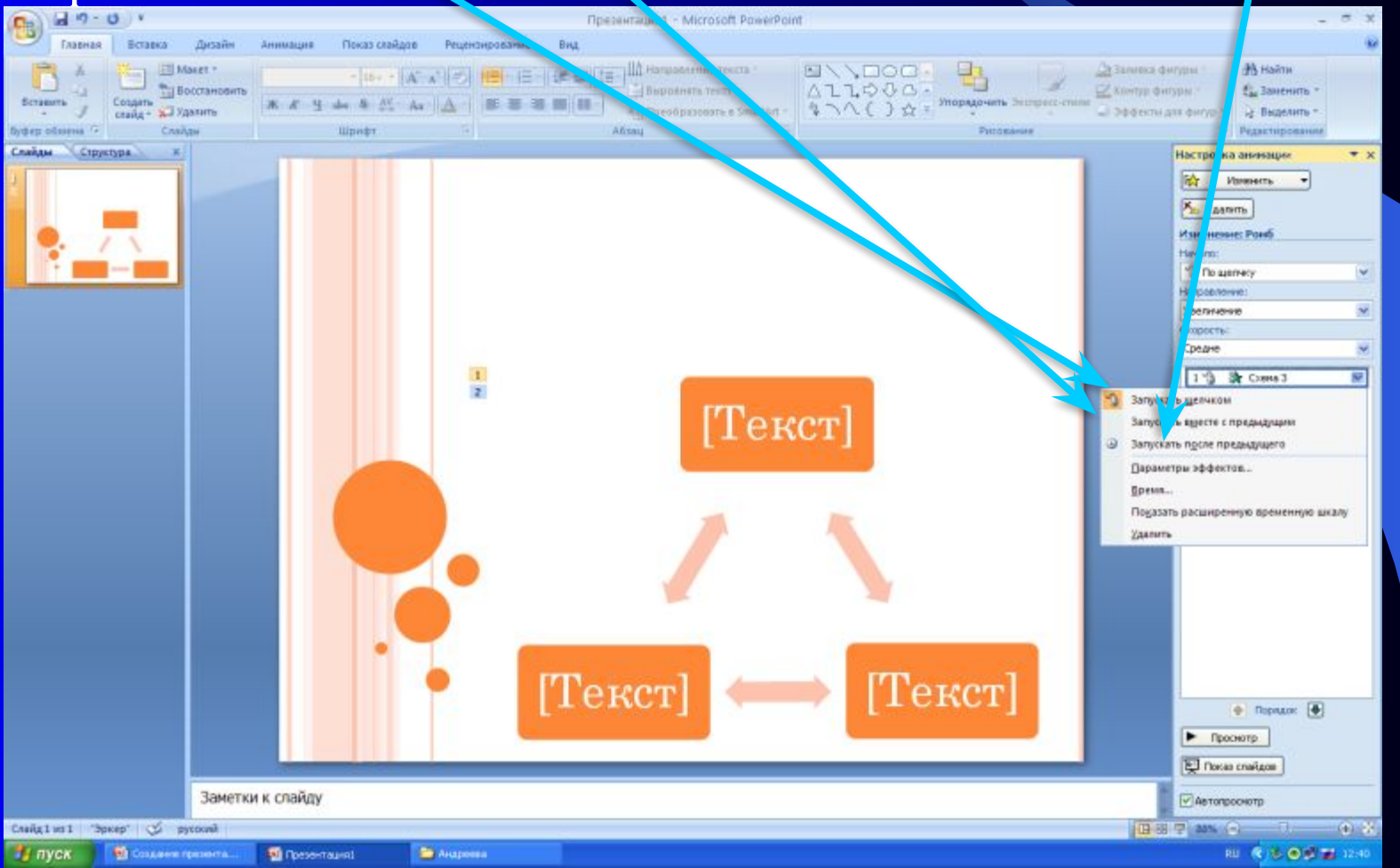

# Удаление или изменение переходов

- Выделите слайд, в который хотите внести изменения.
- Выберите команду **Анимация**
- Выберите другой вариант смены слайдов или **Нет.**

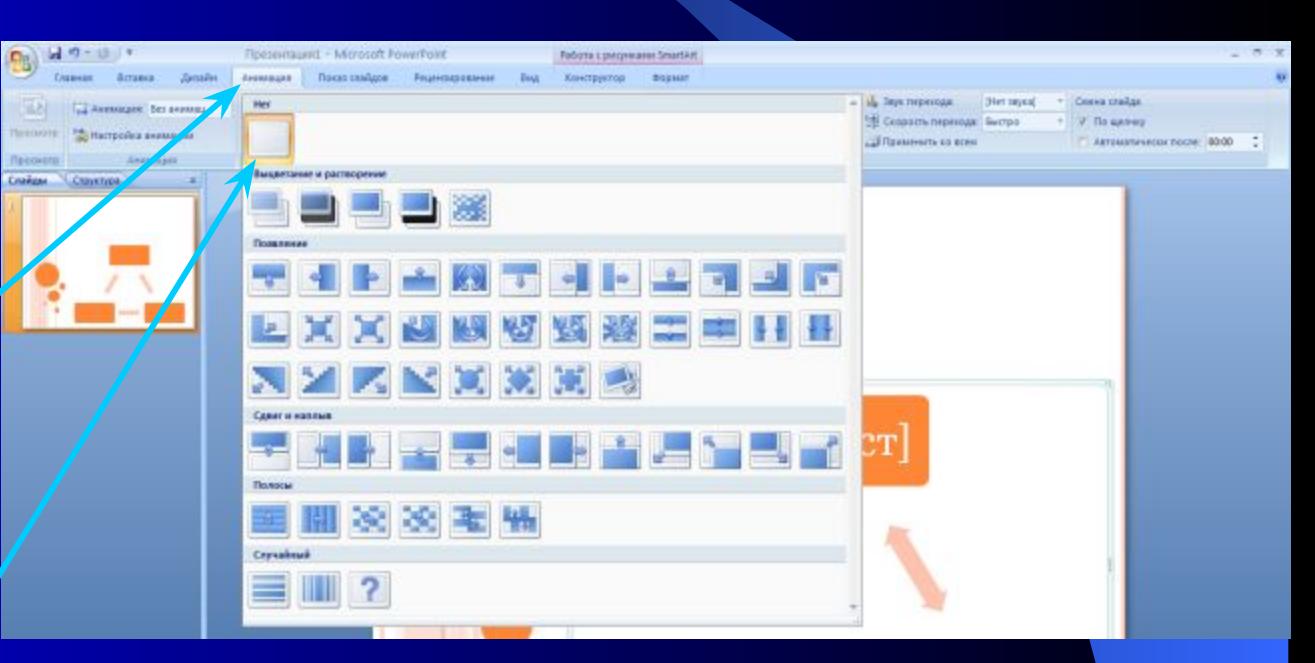

## Удаление эффекта анимации

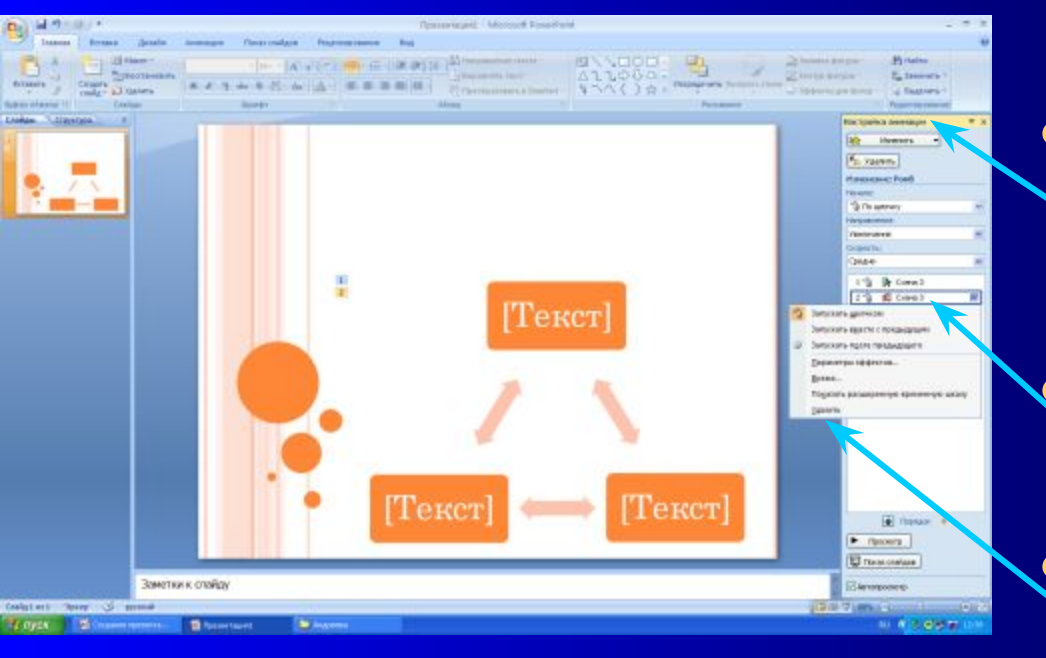

● Выделите слайд, в который необходимо внести изменения Выберите команду **Анимация -Настройка анимации.** Шелкните на надписи эффекта. Удалите эффект кнопкой **Удалить** или

**Delete**

### Советы по анимации

- ❖ **Используйте возможности компьютерной анимации для представления информации на слайде**
- ❖ **Не стоит злоупотреблять различными анимационными эффектами, они не должны отвлекать внимание от содержания информации на слайде**

## Демонстрация слайдов

- Для того чтобы просмотреть вашу презентацию в режиме показа, нужно выбрать команду **Показ слайдов**
- или нажать **кнопку F 5** на клавиатуре.

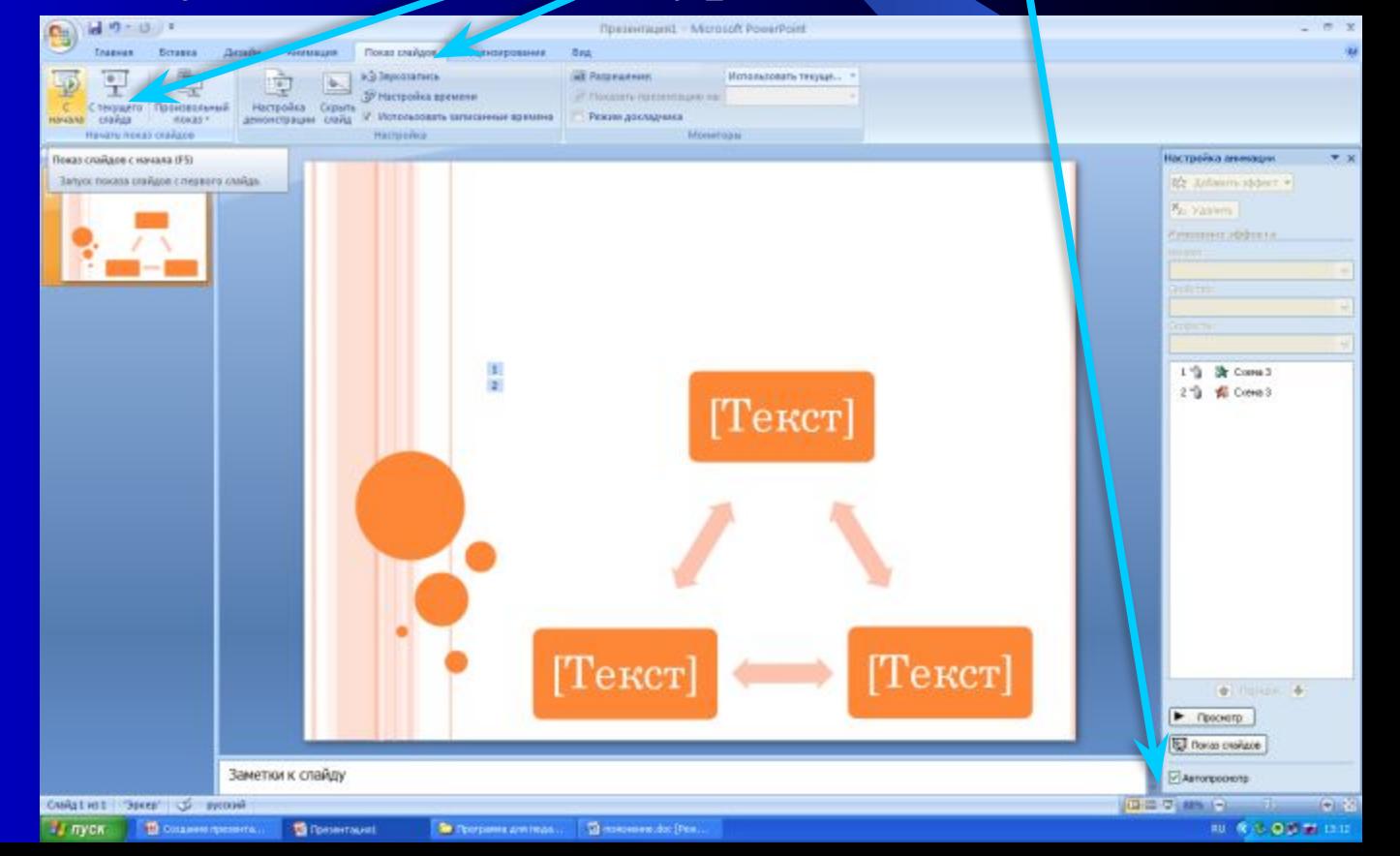

## Домашнее задание

#### Практическая работа по созданию презентации.

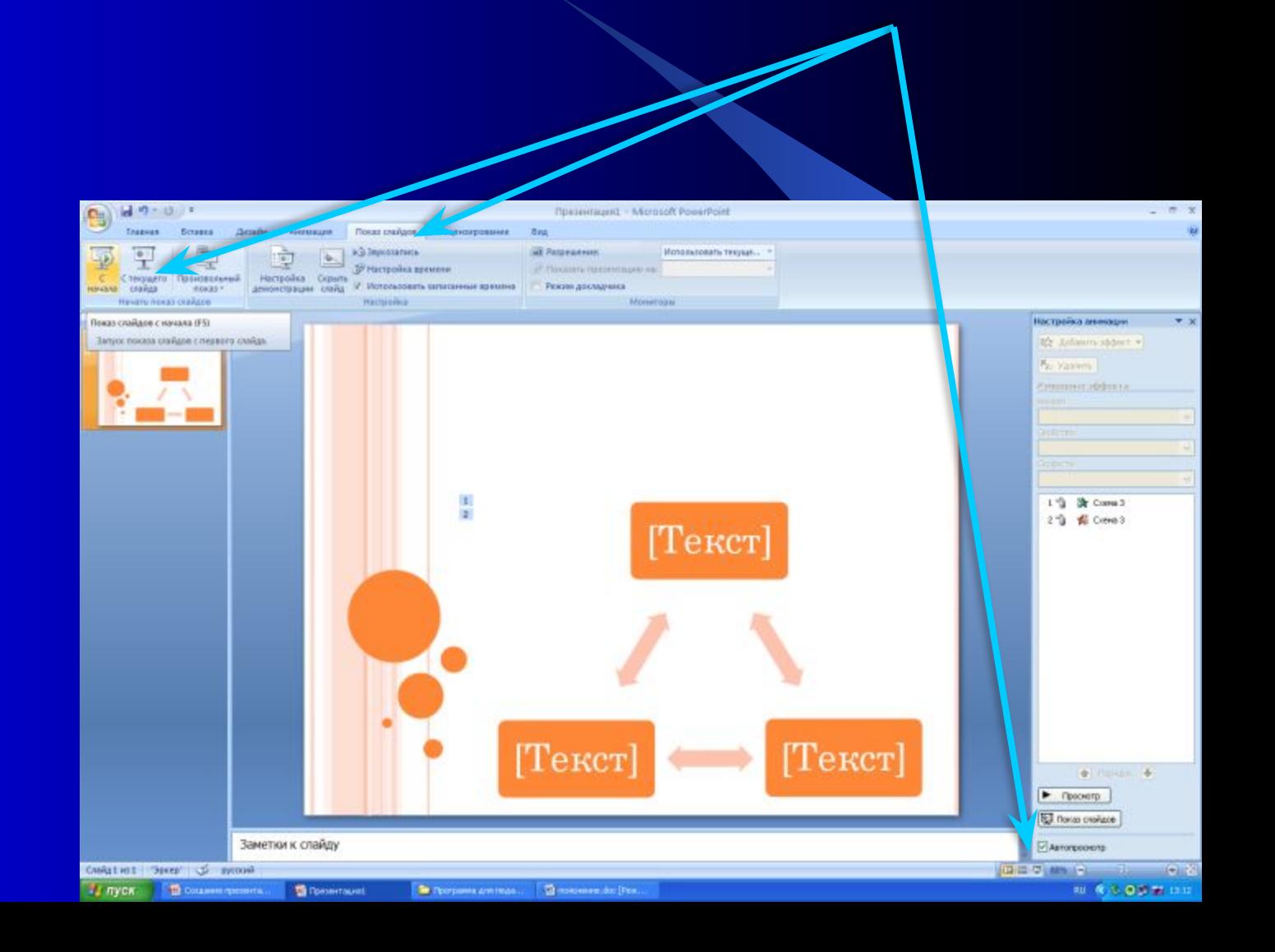